### Steps to Accessing PISD Parent Portal

- 1. To register, open your internet browser and enter the website address: [http://parent.mypisd.net](http://parent.mypisd.net/)
- 2. Parents have the option to change the language setting from English to Spanish.
- 3. Scroll down and click Create New Registration

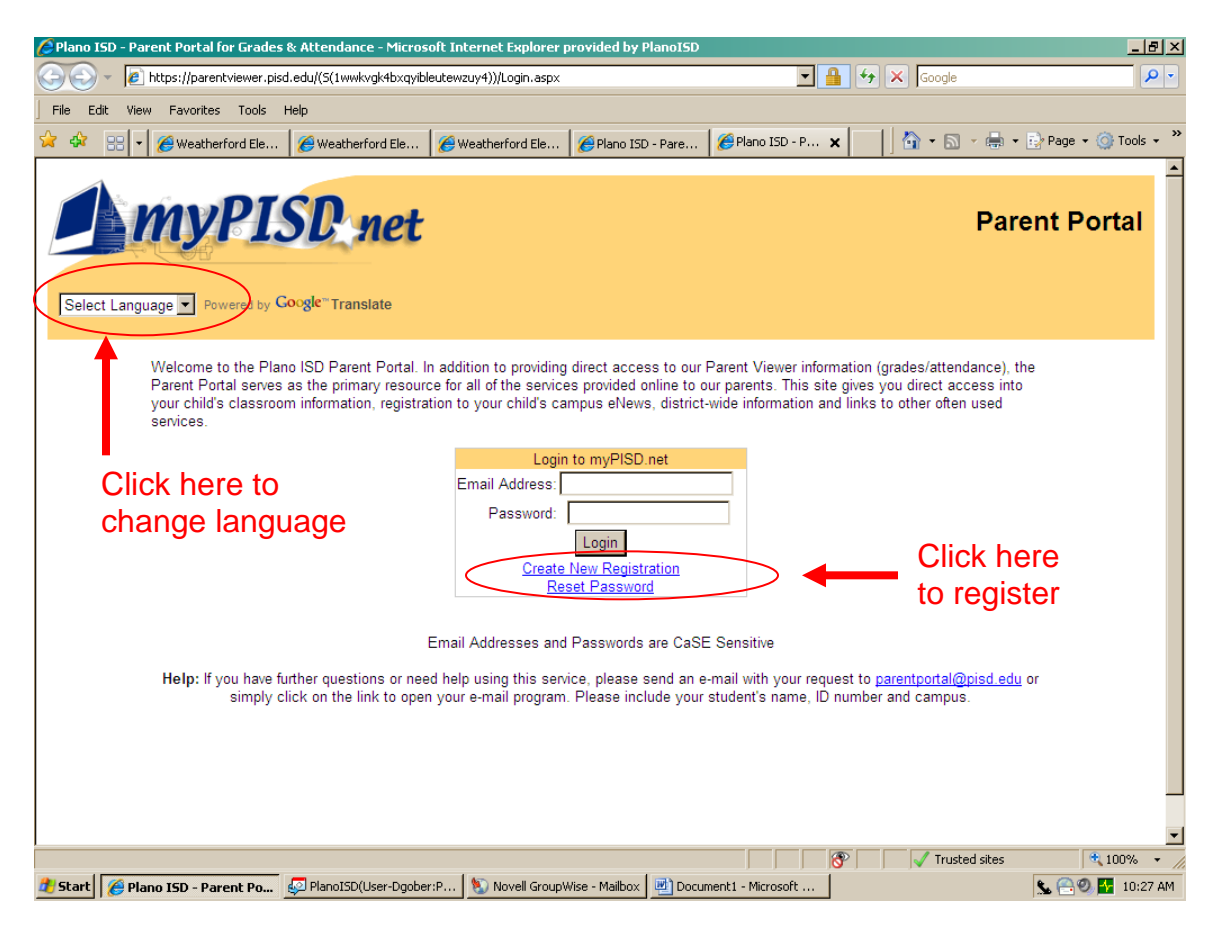

- 4. You will be directed to enter your student's name, school ID number, birth date, and grade level as well as your email address. When you complete the information, click on Submit Request.
- 5. You will receive an email confirmation from the district shortly after you apply. If access is approved, you will receive a second email containing a link to complete your registration with the Parent Portal system. You must open the link and complete the instructions before you will be granted full access to the system.

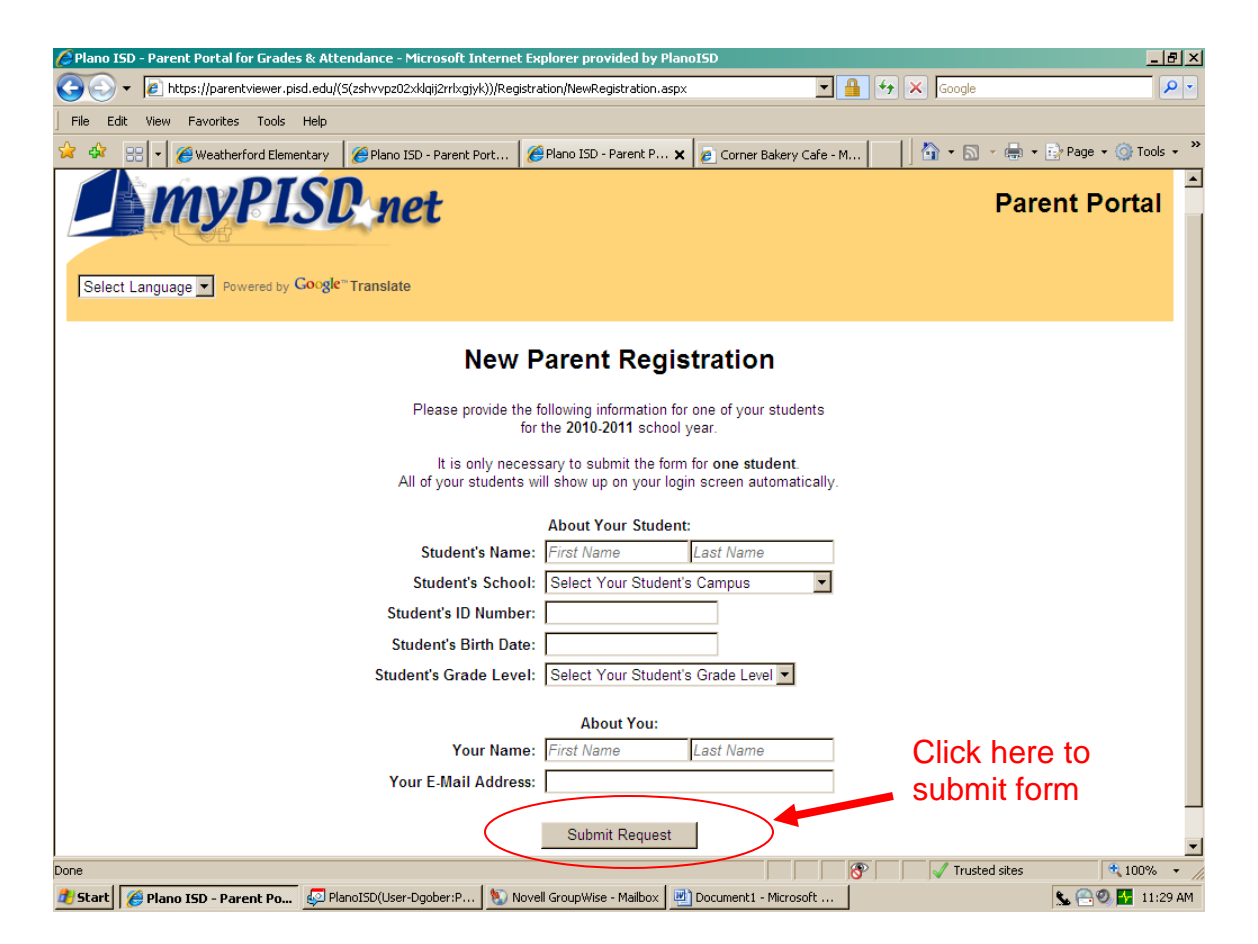

6. Once you have clicked on the link, you will need to create a password for the Parent Portal account. The password must be at least 8 characters in length.

# How to edit your emergency card

1. To edit your Campus Emergency Card, you will click on your student's name to complete.

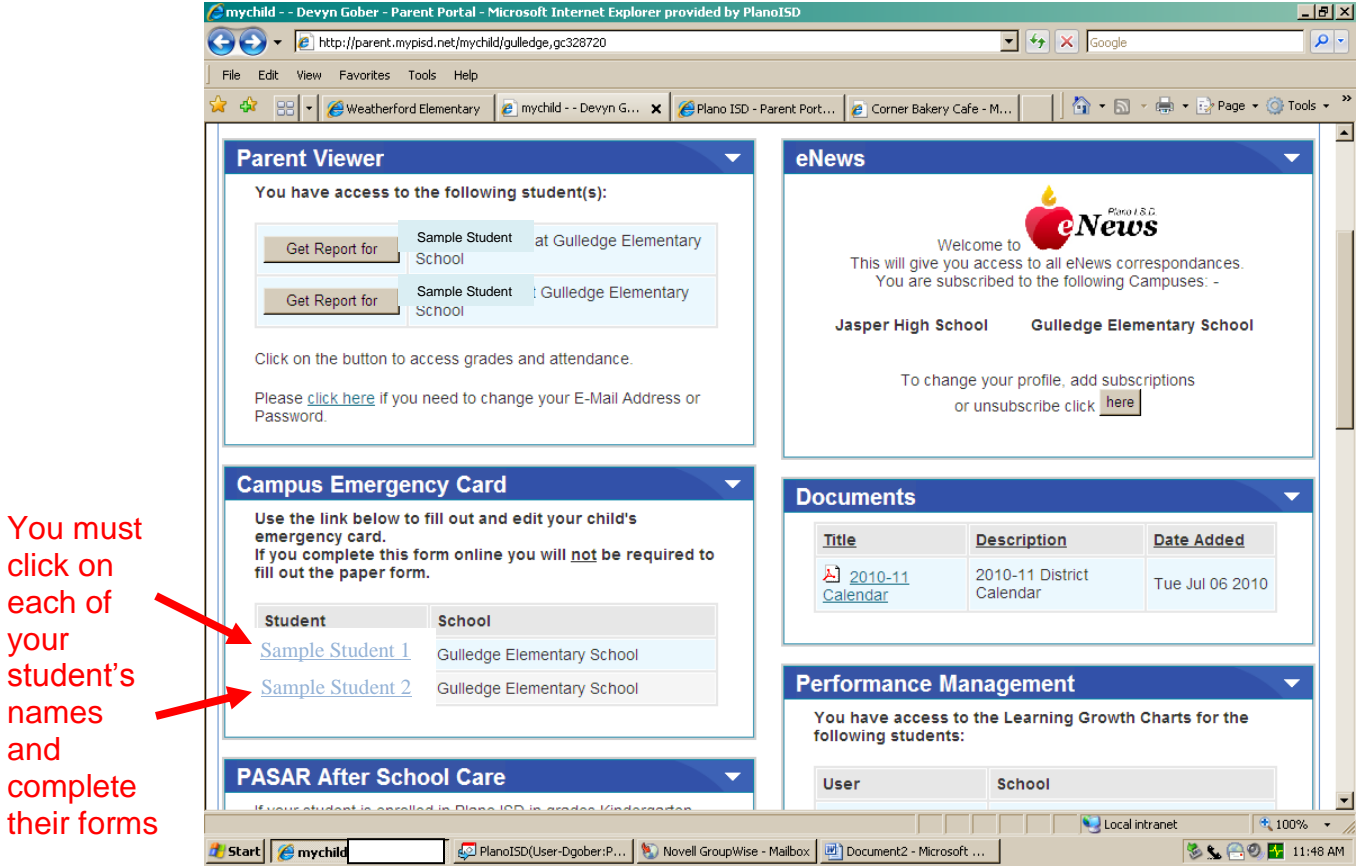

2. You must click on each of the tabs and complete the form. To complete the form you should have at least one emergency contact person and phone number. You should also be prepared to complete a brief medical history for each student including a primary care physician and his/her phone number.

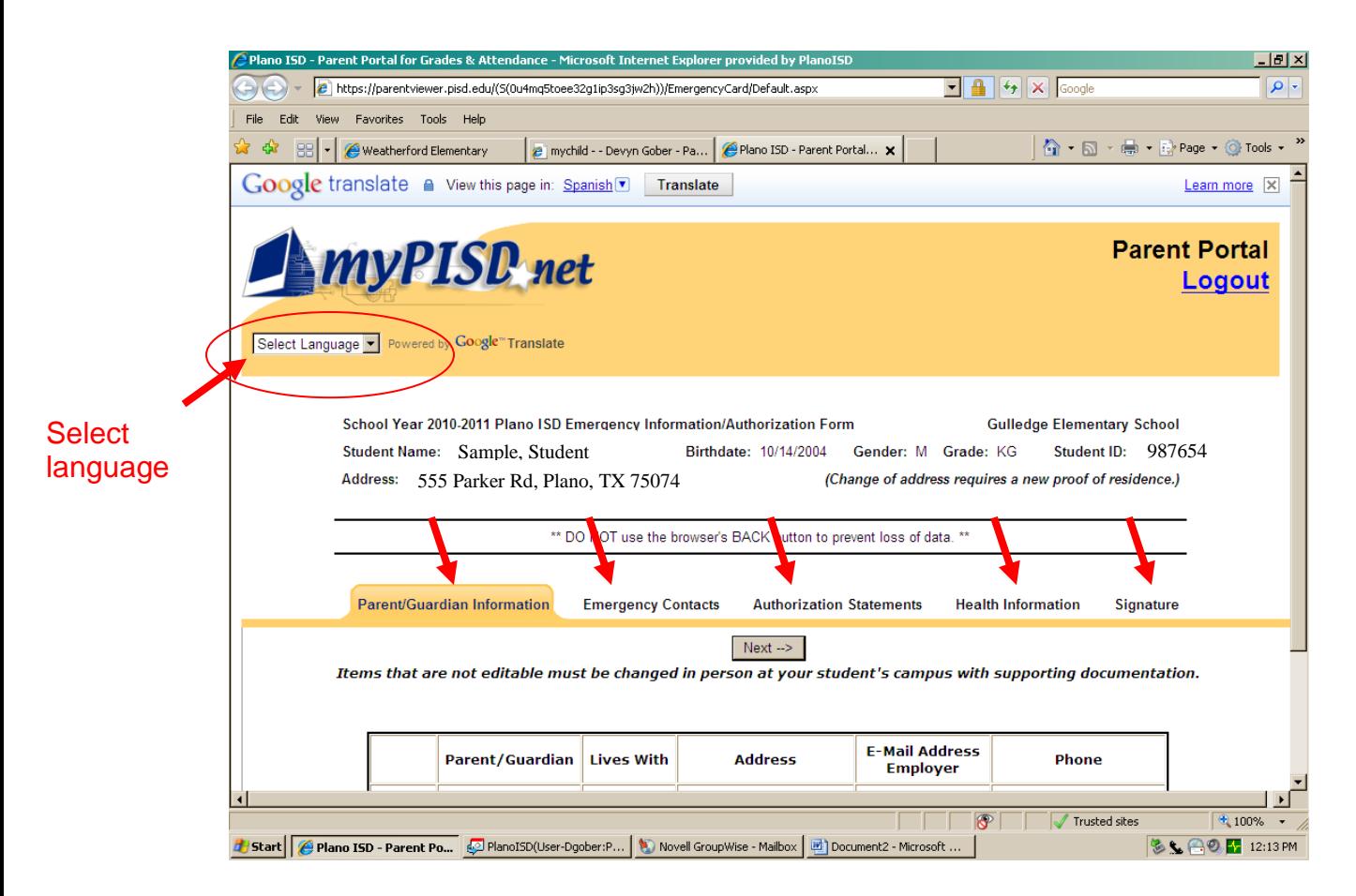

3. All tabs must be completed and electronic signature given before the emergency card can be submitted.

## Having issues with parent portal?

#### Please see helpful hints below!

#### Forget Password?

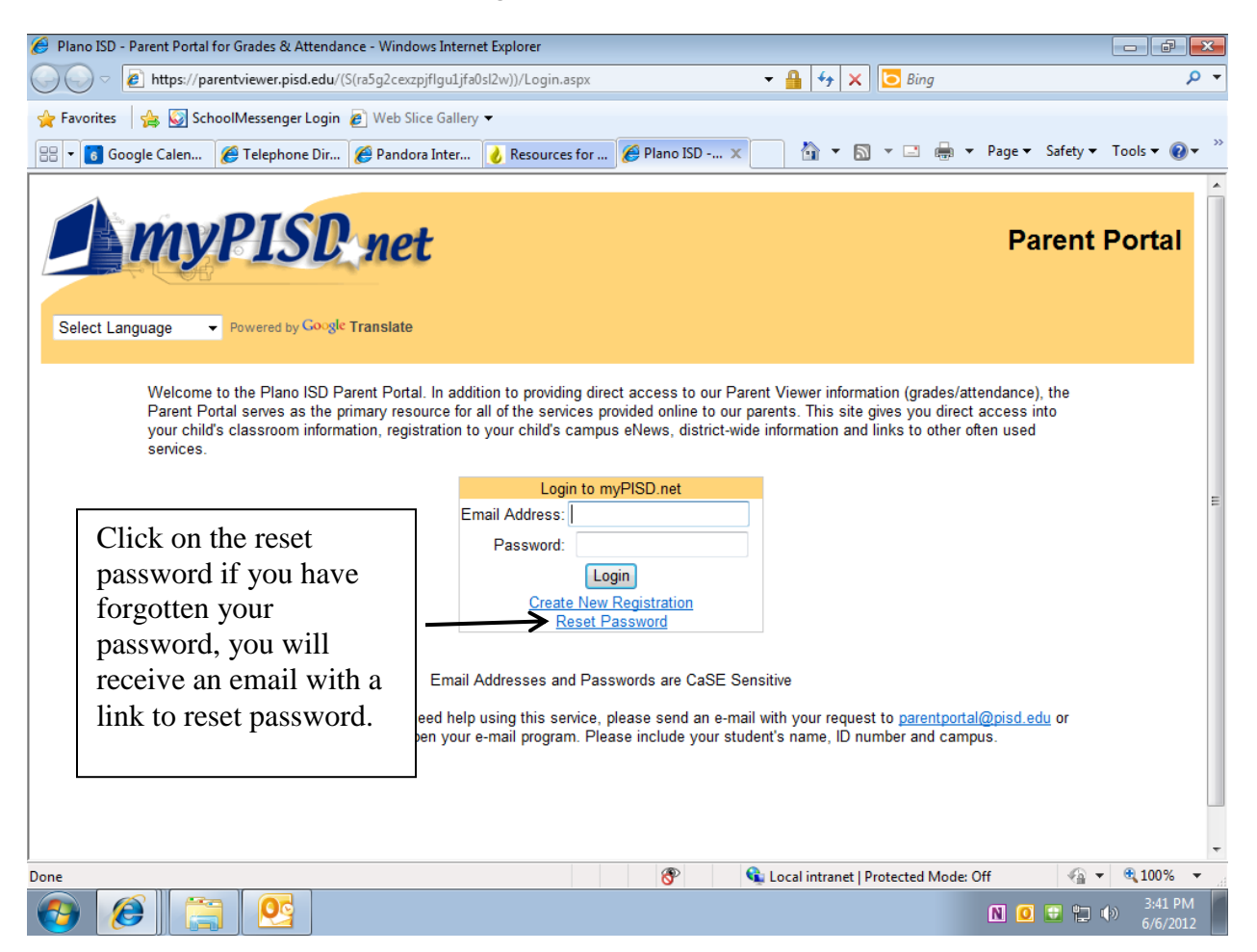

Need to change your email, password, or security questions?

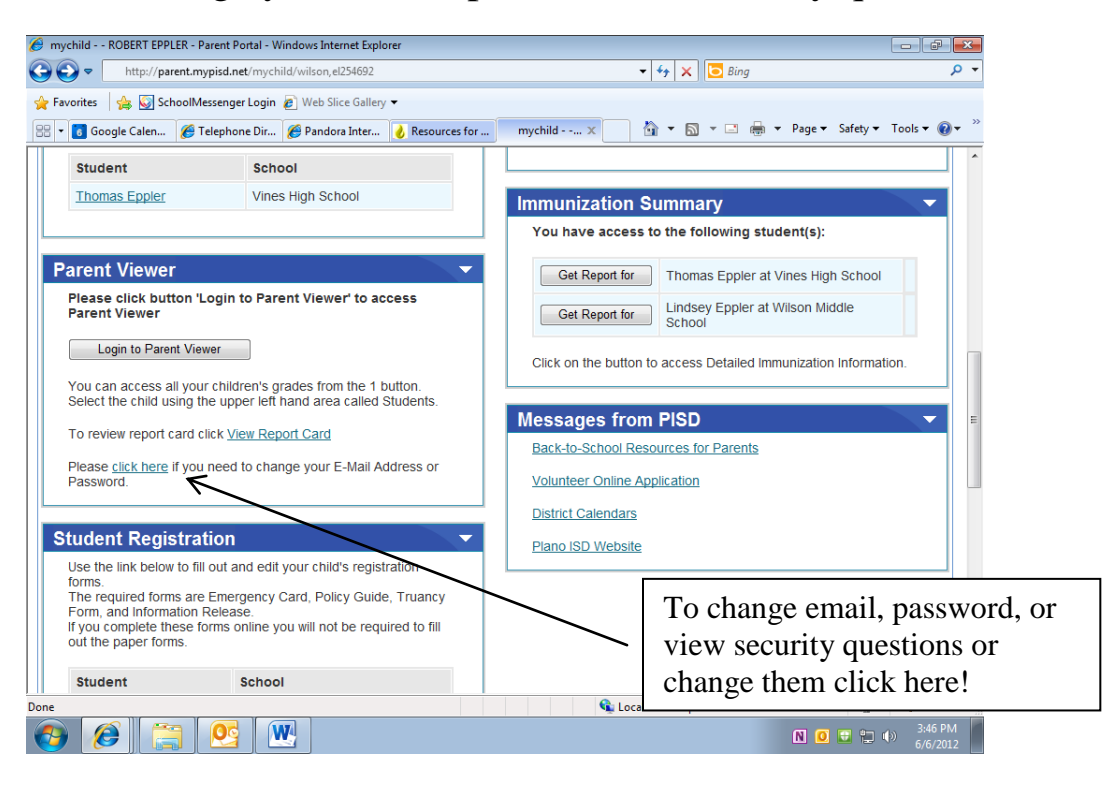

Then

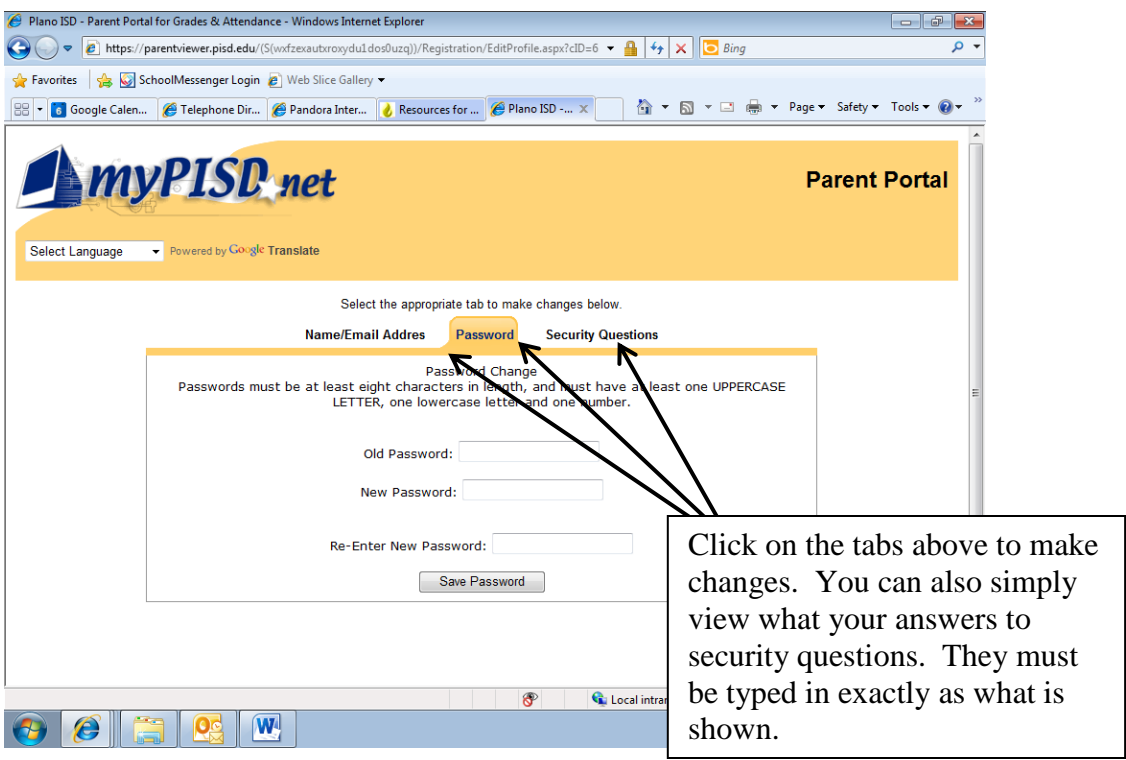